**Instrukcja obsługi logowania, głosowania oraz udziału w dyskusji Walnego Zgromadzenia przy wykorzystaniu środków komunikacji elektronicznej.**

### **Opis systemu WZA 24**

- 1. WZA24 to internetowy system do głosowania zdalnego, którego dostawcą jest firma MWC Spółka z o.o. z siedzibą w Poznaniu.
- 2. Dostawca usługi umożliwi przeprowadzenie obrad w tym głosowań jawnych/tajnych oraz wyborów przy wykorzystaniu środków komunikacji elektronicznej – systemu WZA24.
- 3. Dostawca systemu, w oparciu o listę, przygotuje dla uczestników Zgromadzenia indywidualne konta i przekaże im login oraz hasło, a także informację o umożliwieniu zalogowania się do systemu poprzez przeglądarkę internetową [https://app.wza24.pl](https://app.wza24.pl/) - **wymagane i obsługiwane przeglądarki: Google Chrome, Mozilla Firefox lub Microsoft Edge, Safari**. Inne przeglądarki, a w szczególności Internet Explorer - nie są zalecane,
- **4.** Dostawca systemu, zainstaluje odpowiedni sprzęt komputerowy oraz sprzęt umożliwiający rejestrację dźwięku i obrad, które będą transmitowane przez Internet do uczestników Zgromadzenia za pośrednictwem serwera transmisji.

#### **Obsługa głosowań**

**1. Logowanie** – korzystając z dowolnego urządzenia z dostępem do internetu, poprzez przeglądarkę internetową na stronie [https://app.wza24.pl](https://app.wza24.pl/) należy wprowadzić swoje dane autoryzacyjne uzyskane od dostawcy systemu ze skrzynki mailowej: [aplikacja@glosuj24.pl](mailto:aplikacja@glosuj24.pl) – Rysunek 1 (opcjonalnie należy wprowadzić także jednorazowy kod SMS)

Rysunek 1 - logowanie

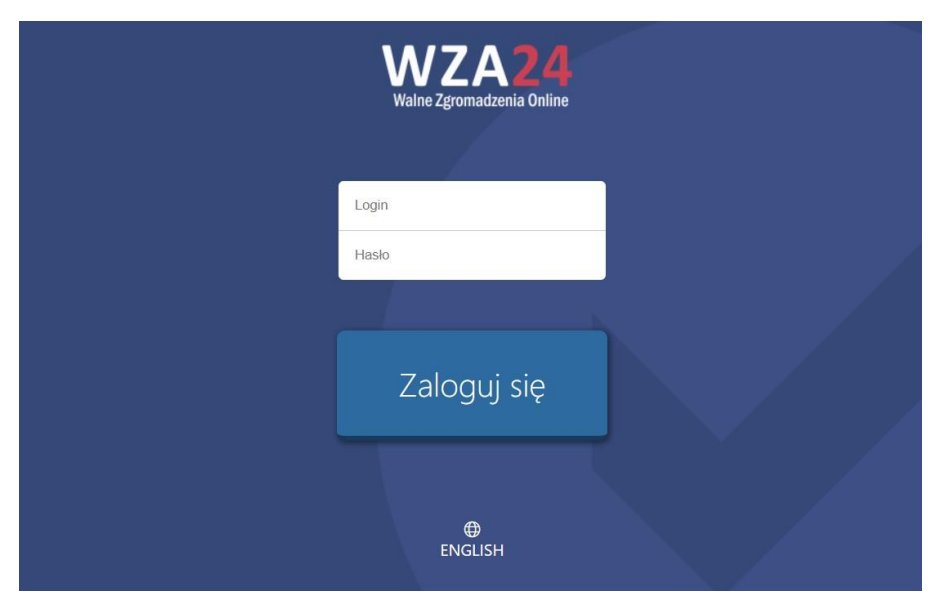

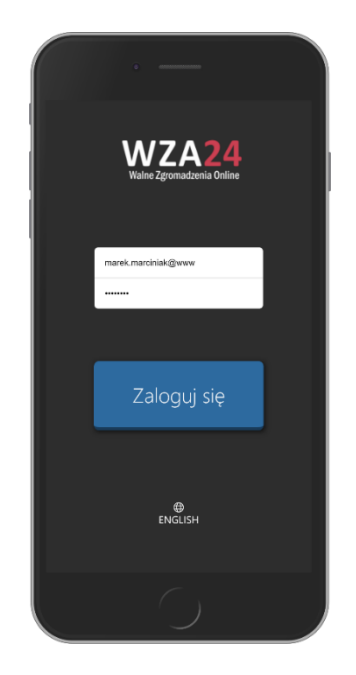

**2. Prezentacja porządku obrad** - po zalogowaniu się do systemu, aplikacja zaprezentuje informację o zalogowanym użytkowniku oraz wyświetli proponowany porządek obrad posiedzenia. Porządek obrad będzie automatycznie aktualizowany w sytuacji wprowadzania zmian przez Zgromadzenie na polecenie Przewodniczącego Zgromadzenia – rysunek 2.

Rysunek 2 – prezentacja porządku obrad

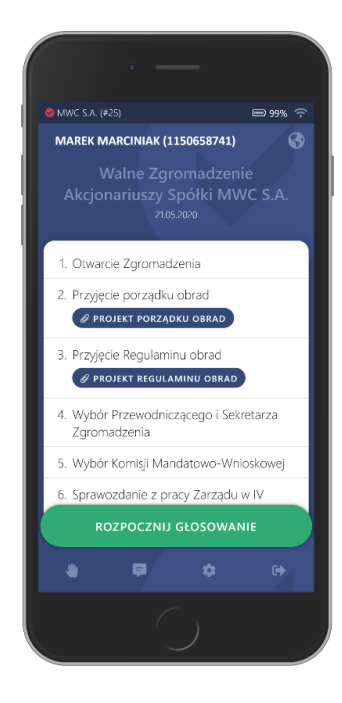

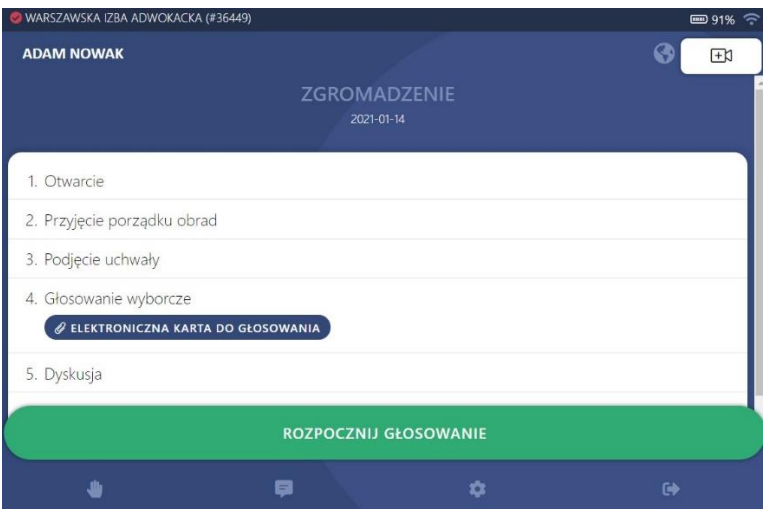

**3. Przyciski funkcyjne –** po rozpoczęciu głosowania aplikacja automatycznie prezentuje przyciski do głosowania. W przypadku braku pojawienia się przycisków, możliwe jest ich przywołanie za pomocą zielonego przycisku "Rozpocznij głosowanie". Uwaga! Przycisk ten jest aktywny, wyłącznie w momencie uruchomienia głosowania przez operatora.

Poniżej znajduje się menu aplikacji, cztery przyciski mają następujące funkcje – rysunek 3:

- **Rączka** umożliwia zgłoszenie chęci wypowiedzi,
- **Komunikator** formularz umożliwiający wysłanie komunikatu do prezydium
- **Ustawienia** pozwala zmodyfikować wybrane ustawienia aplikacji,
- **Wyloguj** przycisk, który pozwala się wylogować wymaga potwierdzenia.

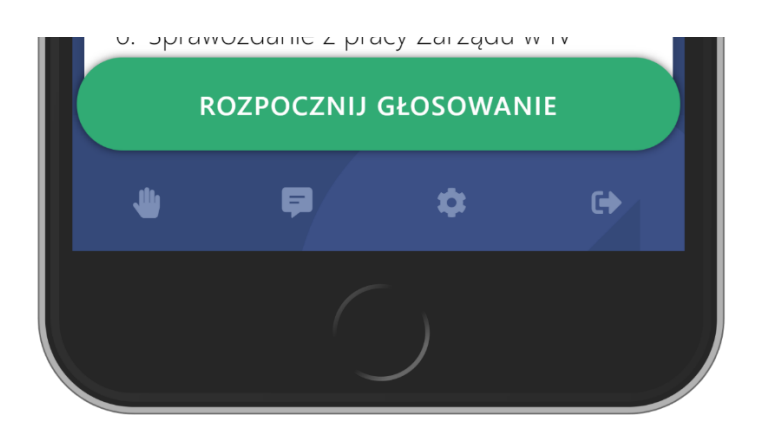

Rysunek 3 – przyciski funkcyjne dolna część ekranu

**4. Zgłaszanie się do dyskusji/wnioski formalne** - w trakcie zgromadzenia można zgłosić chęć wypowiedzi. W tym celu, należy nacisnąć pierwszy przycisk (z ikonką rączki) w dolnym menu, pojawi się wówczas informacja na ekranie, że uczestnik pomyślnie zgłosił się do dyskusji – Rysunek 4.

Następnie należy niezwłocznie połączyć się z salą obrad telefonicznie pod numerem telefonu, który będzie wyświetlany w WZA24 i oczekiwać na linii na udzielenie głosu.

Przewodniczący otrzymuje informacje o zgłoszeniach do dyskusji i na jego ekranie pojawia się lista uczestników zgłoszonych do dyskusji w kolejności zgłoszeń.

**Po otrzymaniu głosu od Przewodniczącego należy ściszyć głośniki transmisji lub odejść od komputera i prowadzić dyskusję przez telefon tak jak podczas normalnej rozmowy telefonicznej.**

Rysunek 4 – zgłoszenie się do dyskusji lub wniosek formalny

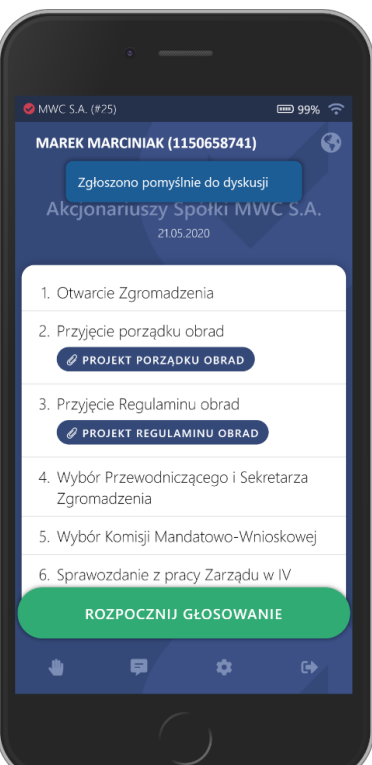

Z udziału w dyskusji można zrezygnować - w tym celu, należy ponownie nacisnąć przycisk rączki w dolnej części aplikacji – Rysunek 5.

Rysunek 5 – rezygnacja z dyskusji

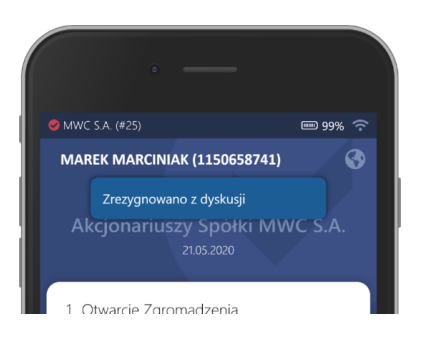

**5. Głosowanie -** w trakcie obrad, firma obsługująca głosowania, na polecenie Przewodniczącego będzie wywoływać/rozpoczynać głosowania za pomocą systemu WZA24 – Rysunek 6 Wywołanie głosowania spowoduje u wszystkich zalogowanych uczestników wyświetlenie na ekranie

podłączonych urządzeń – przycisków do głosowania.

Naciśnięcie przycisku spowoduje przesłanie głosu do bazy danych systemu, a na ekranie operatora podświetli się nazwa lub nazwisko Uczestnika.

Aby oddać głos, należy zaznaczyć biały kwadrat obok właściwej pozycji oraz nacisnąć przycisk POTWIERDŹ.

W kolejnym kroku możemy upewnić się, że wybraliśmy właściwą opcję oraz wysłać swój głos, naciskając przycisk WYŚLIJ GŁOS. Jeżeli chcemy zmienić zdanie, możemy kliknąć przycisk ANULUJ, by powrócić do poprzedniego widoku, gdzie możemy zmienić swój głos.

Poprawne wysłanie głosu spowoduje, że formularz do głosowania zniknie.

Gdy spłyną wszystkie głosy, operator na polecenie przewodniczącego zakończy głosowanie. W tym momencie na ekranie operatora pojawią sią się wyniki głosowania. Wyniki głosowania pojawią się również na ekranach uczestników, a także w internetowej transmisji video

#### Rysunek 6 – głosowanie

Krok 1 – wyświetlenie listy brok 2 – wybór głosu Krok 3 - wysłanie MWC S.A. (#25) MWC S.A. (#25) ■99% 令 MWC S.A. (#25) ■99% 令 **MAREK MARCINIAK (1150658741)**  $\bullet$ MAREK MARCINIAK (1150658741)  $\bullet$ **MAREK MARCINIAK (1150658741)**  $\ddot{\mathbf{e}}$ Rozpoczęto głosowa<br>Regulaminu obrad nie: Przyjęci Jawne<br>Przyje Jawne głosowanie w spraw Jawne głosowanie w sprawie<br>Przyjęcie Regulaminu obrad Przyjęcie Regulaminu obrad ZA ZA ZΑ PRZECIW PRZECIW **WSTRZYMUJE SIE** WSTRZYMUJĘ SIĘ POTWIERDŹ SWÓJ WYBÓR WYCZYŚĆ GŁOSY **POTWIERDŹ WYŚLIJ GŁOS ANULUJ** J) ę ó e ń a ó

# **Uwaga! Inna zasada głosowań wyborczych.**

W celu oddania głosu w głosowaniach wyborczych, należy kliknąć link do elektronicznej karty wyborczej, który będzie znajdował się w porządku obrad i przejść do systemu Głosuj24. Po automatycznym zalogowaniu do systemu Głosuj24 (logowanie indywidualnym linkiem) będzie można oddać głosy w wyborach.

# **6. Transmisja video w aplikacji WZA**

Oglądanie i słuchanie posiedzenia będzie możliwe wewnątrz systemu WZA24. Odtwarzacz będzie widoczny po zalogowaniu się nad porządkiem obrad. Do dyspozycji będzie kilka kanałów transmisyjnych – jeden główny domyślny oraz kanały rezerwowe (w przypadku braku dźwięku należy kliknąć ikonę głośnika w odtwarzaczu lub sprawdzić głośniki urządzenia)

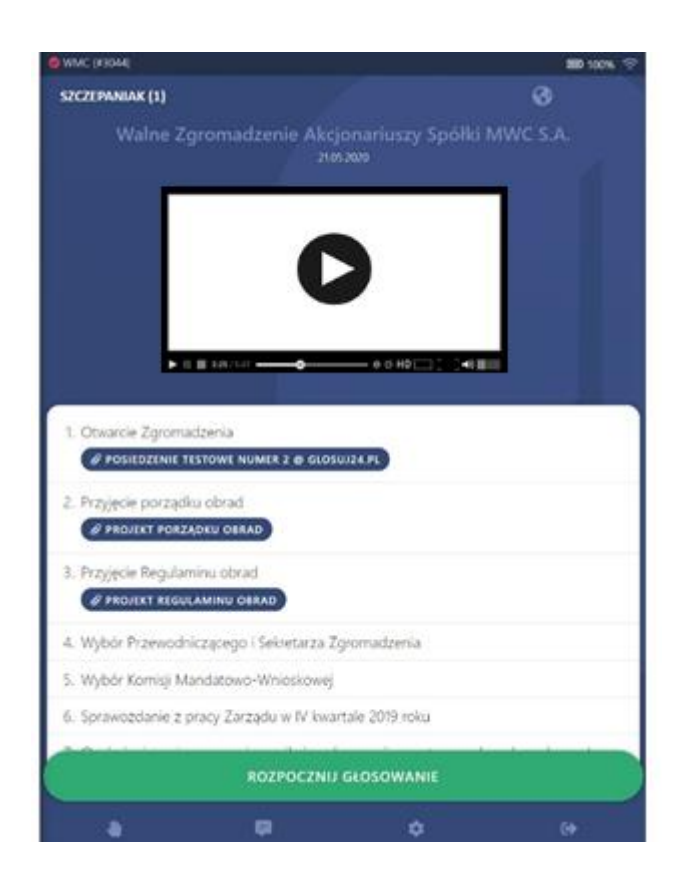

### **Uwaga:**

W przypadku pojawienia się problemów z transmisją, należy sprawdzić czy w sieci lokalnej są odblokowane następujące porty: TCP:1935 (RTMP), TCP:5080 (HTTP), TCP:5443 (HTTPS), UDP:5000-65000 (WebRTC). W razie dalszych problemów należy skorzystać z innego urządzenia lub innego źródła internetu np. smartfon z połączeniem LTE

## **7. Bezpieczeństwo systemu**

System WZA24 został zaprojektowany przez firmę MWC, która specjalizuje się w obsłudze głosowań od ponad 11 lat. Spływające poprzez szyfrowane połączenie, w trakcie głosowania tajnego głosy, trafiają do bazy danych, gdzie w tzw. transakcji są automatycznie anonimizowane. Oznacza to, że w w/w procesie głos jest rozdzielany od identyfikatora uczestnika, który wysłał dany głos. Tym samym, nawet gdyby ktokolwiek, kiedykolwiek uzyskał w sposób nielegalny dostęp do bazy danych systemu oraz złamał wszystkie zabezpieczenia – nie będzie miał możliwości sprawdzenia, który z uczestników jak głosował.

Serwery WZA24 przechowywane są w Polsce, w polskiej serwerowni Datahouse, zlokalizowanej w Warszawie, a baza danych systemu to SQL Server z włączoną funkcją Transparent Data Encryption.

Protokołem szyfrującym dane jest AES256.

Po zakończeniu posiedzenia, pobraniu wszystkich niezbędnych danych oraz protokołów – wszystkie zapisy dotyczące posiedzenia mogą być automatycznie usunięte na zlecenie Zamawiającego.